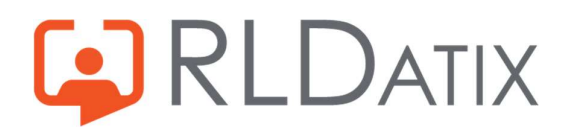

# Back to Basics: Annual Leave

3. Annual Leave Hours

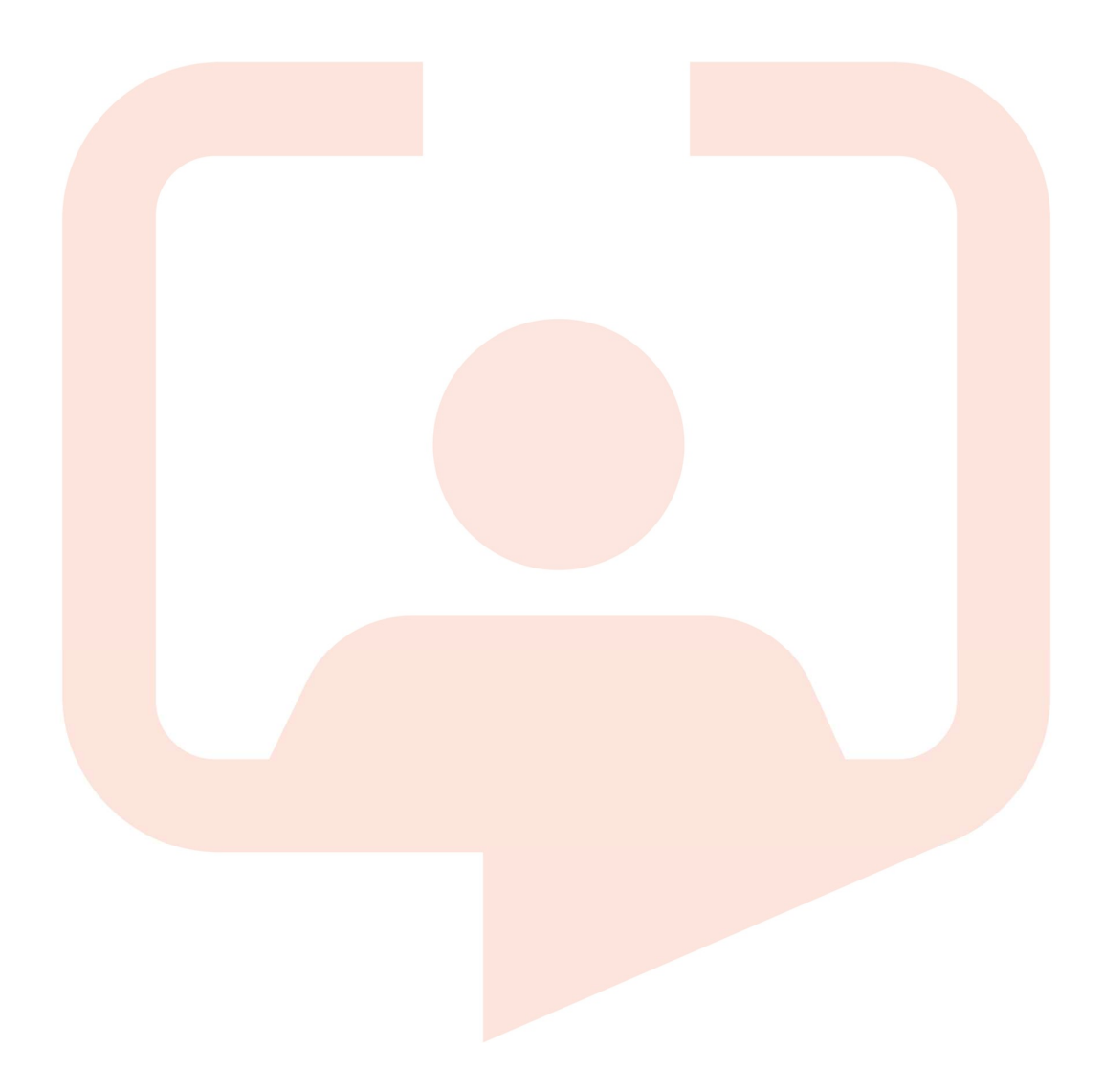

# Introduction

Sometimes it can be tricky to navigate the world of annual leave hours, to work out how much should be taken each day, and why the system is assigning a certain figure. This guide will outline the basics of where this is set up, and how the system works when assigning annual leave hours in periods of unavailability.

# 1. Unavailability Hours

As someone who manages annual leave, you may already know that the way to see how many hours of annual leave have been assigned to a period of leave is to navigate to the period of leave. This can be viewed in a few different places.

## **View Rosters**

Navigate to Rostering> View Rosters and View Rosters, you will need the feature access Roster Tools: View Roster and the unit applied to the 'Visible Units' in the user account, as well as *Person Details: Unavailabilities* and *Unavailability Actions: Edit*. If you navigate to the appropriate date you will see the period of leave. You can right click and choose Edit Unavailability.

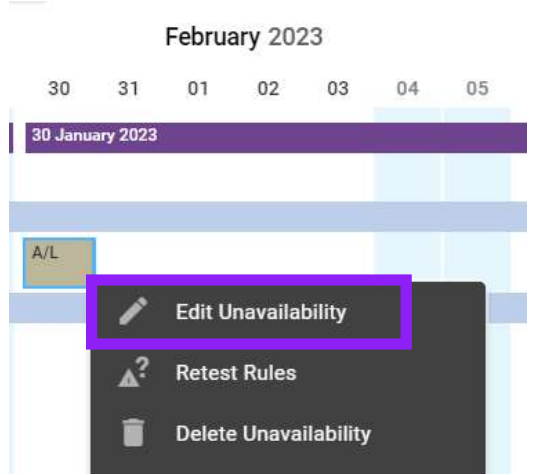

### **Person Record**

Navigate to Personnel> Person Search> Person Search, you will need Person Tools: Person Search, Person Details: Unavailabilities, and Unavailability Actions: Edit as well as the unit applied to the 'Visible Units' in the user account. Locate the user that you require, click on the name and a new window will open on the right. Select the Unavailabilities Tab and here you can edit the unavailability by single clicking on the period you wish to alter.

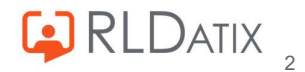

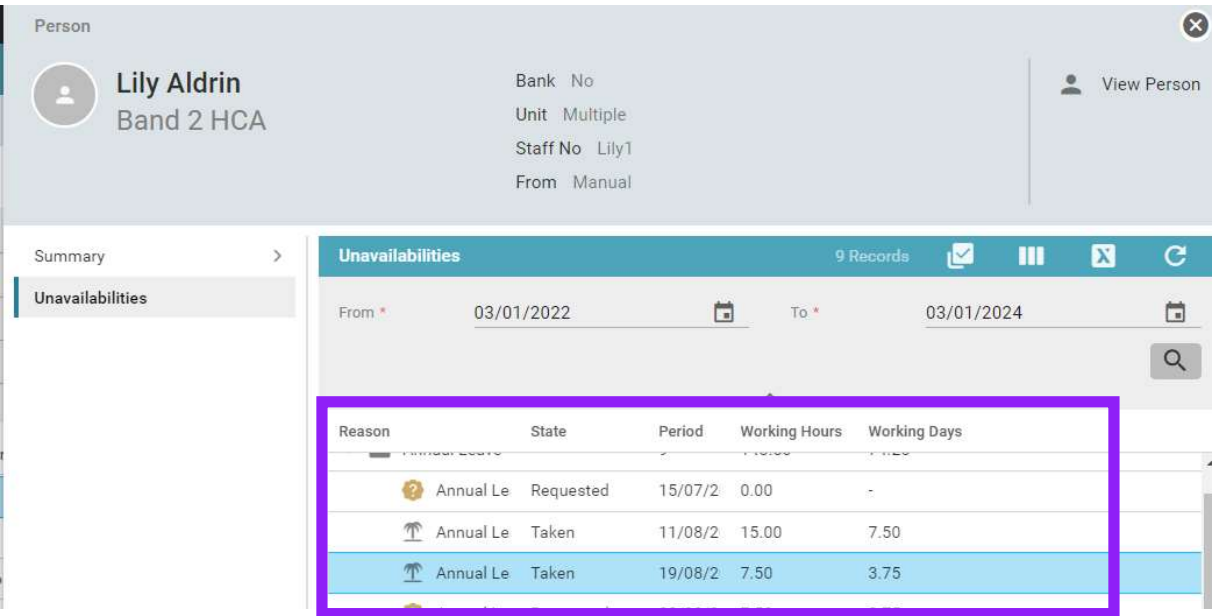

### **-** Unavailability List

Navigate to Rostering> Unavailability> Unavailability List and will require the feature access Roster Tools: Unavailability List and the unit applied to the Visible Units in the User Account, as well as Person Details: Unavailabilities and Unavailability Actions: **Edit.** Select Annual Leave in the Group and Reason dropdown, and the required dates which will provide the periods of leave in a list format. You can right click and Edit Unavailability, or left click which will open a new window on the right, and you can select Edit Unavailability here too.

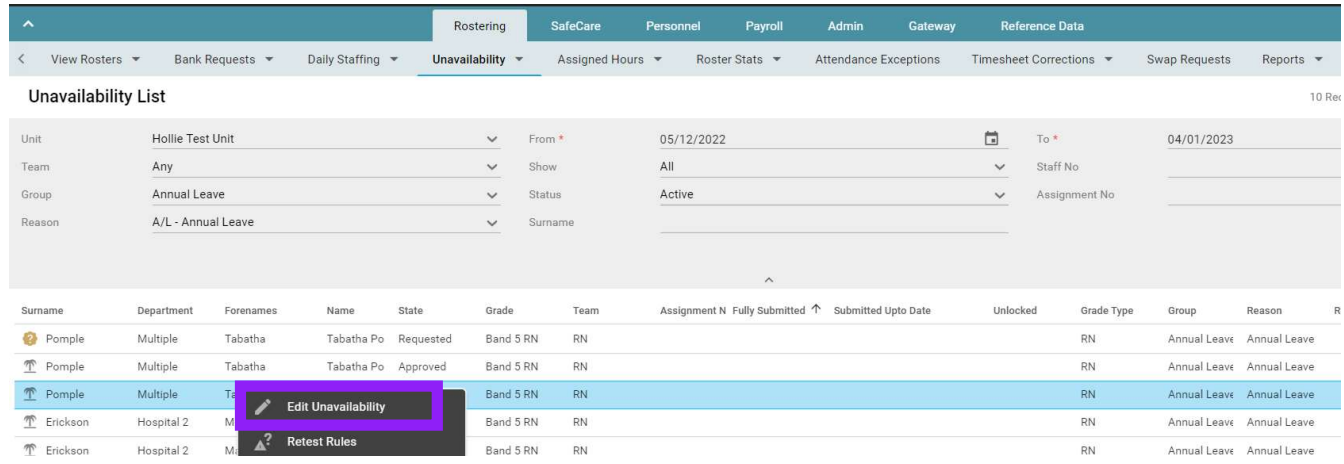

Once you are in the Edit Unavailability window you will see the details of this unavailability, and in the Work Time section you can see the hours assigned per day of leave.

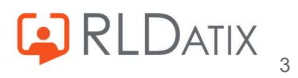

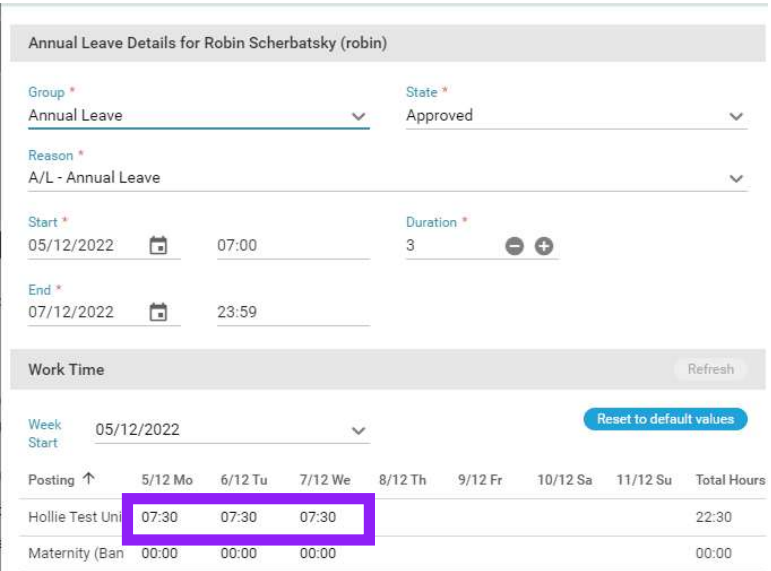

The system will generate a figure based on the set up of the unavailability reason which will be discussed a little later on, but it is true that this can also be altered manually.

To do this, you simply click on the figure, and type in the new figure as needed:

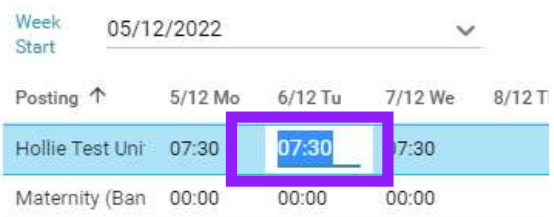

When this has been manually altered, it will display in a bold yellow text until it is saved, at which point it will then display in a bold black text.

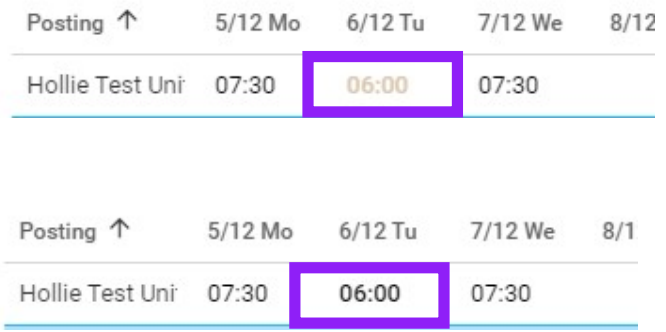

If you then hover over the figure, you can see that the default work time was 07:30 hours, and that it has been changed to 06:00 hours manually.

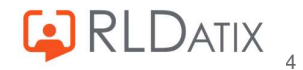

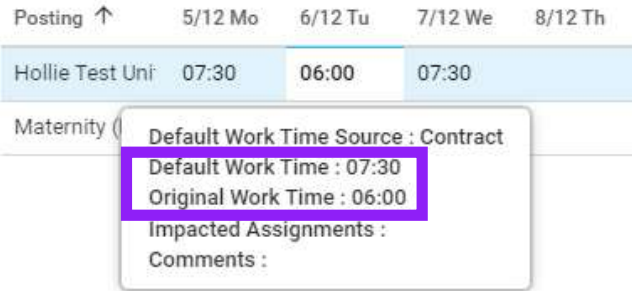

This hover feature is also a useful tool for understanding whether the leave is impacted by any assignments, and will also display if it has been capped from the weekly hours in the contract.

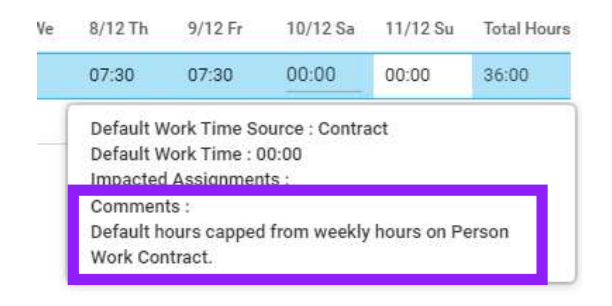

Perhaps the most important piece of information on this hover tooltip though, is that under 'Default Work Time Source' it displays where this information is being pulled from in line with the settings in the Unavailability Reason.

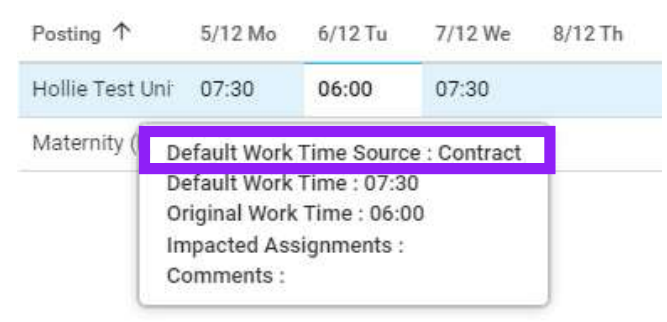

# 2. Unavailability Reason Settings

So we understand where we can see what hours have been assigned, but often the hardest thing to understand is why the system assigns those hours. This is configured in the Unavailability Reason Settings in Reference Data> Unavailability > Unavailability Reasons, and you will need the feature accesses Ref Data Tools: Unavailability and Ref Data Actions: Unavailability.

If you choose the Annual Leave unavailability reason, it will open a new window on the right displaying the settings for this reason.

The key sections to consider are the 'When Duties Exist in Week Create Timesheets Based On' and 'When Duties Do Not Exist in Week Create Timesheets Based On' sections.

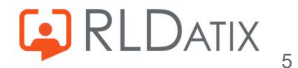

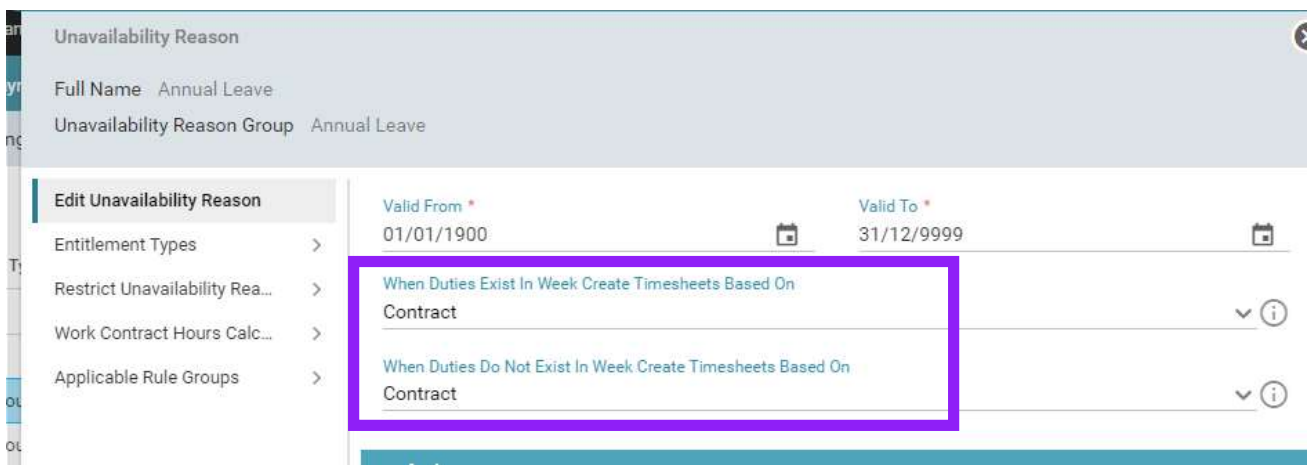

Here you can see there is a dropdown of options you can choose from.

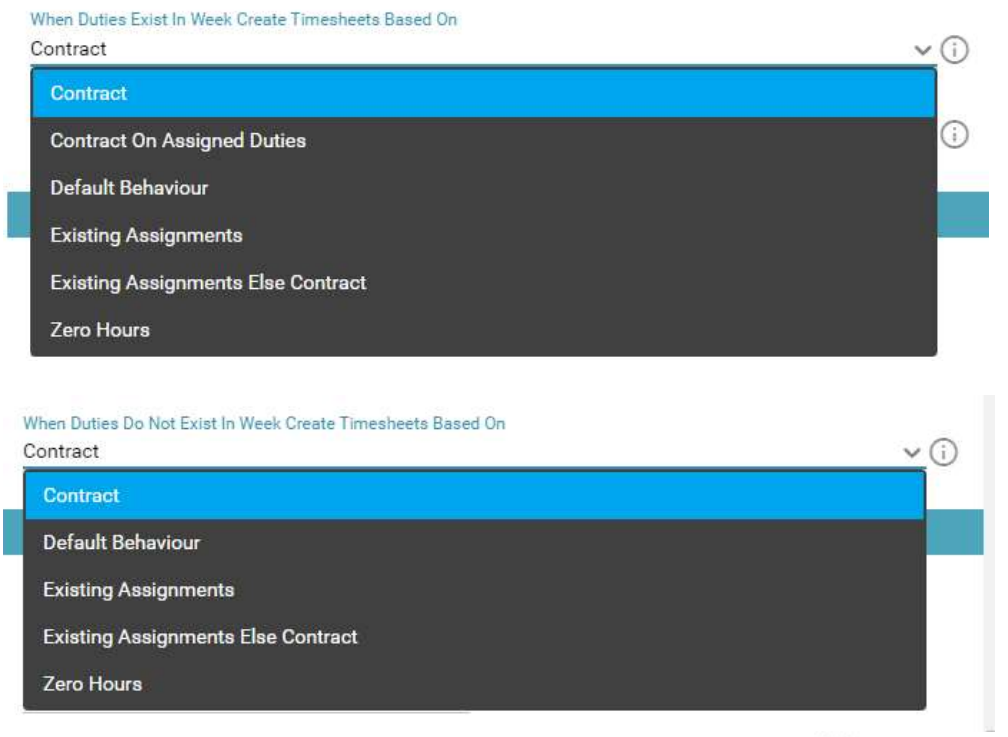

The different options will dictate how the system behaves, and the  $\cup$  symbol outlines this behaviour when you hover over it. Bear in mind these behaviours can be different for the 'Do' and 'Do Not' dropdowns and also for the different unavailability reasons.

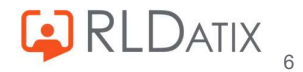

## Contract

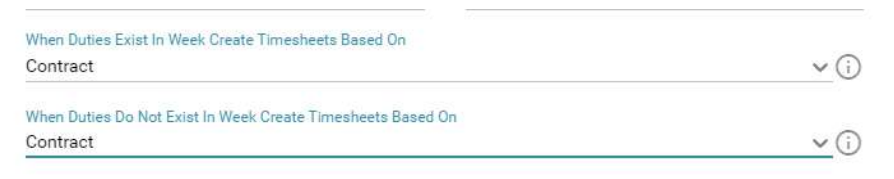

When you hover over the 'i' icon it will display the below

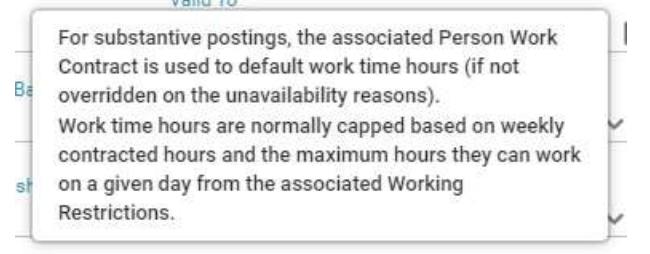

This will create a hover tooltip with Default Work Time Source: Contract

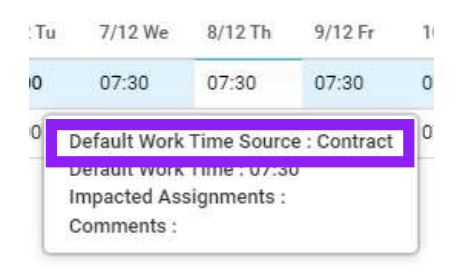

 For staff members with substantive postings, their Person Work Contract is used to calculate the default work time hours. If you navigate to the person record, open up their Person Contract and locate the Default Unavailability (Hours Per Day) section you can see what this would be for the staff member. You will need Person Details: Work Contracts and Person Tools: Person Search to view this.

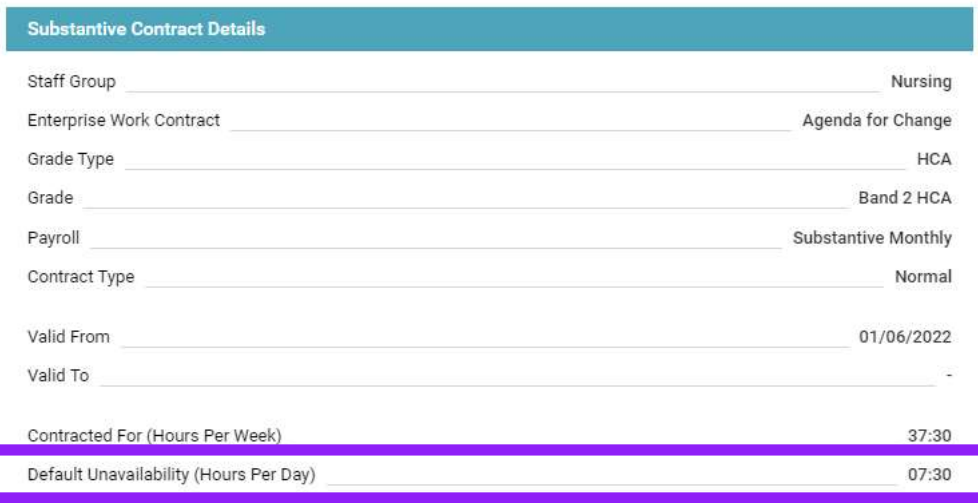

 So for this staff member, they would be automatically assigned 7.5 hours a day for their annual leave periods.

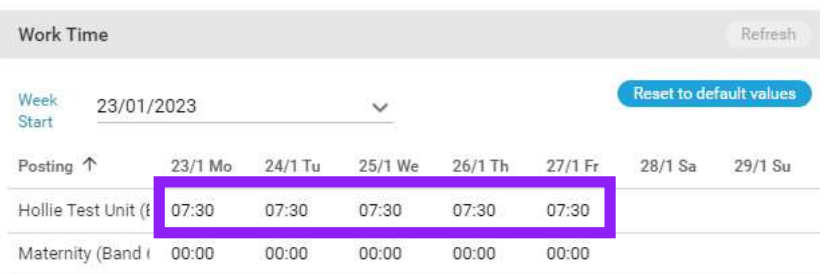

- However, this behaviour can be overridden on the unavailability reason in Reference Data> Unavailability> Unavailability Reasons.

If they are to be overridden on the unavailability reason, this would be done so in the Default Times section of the reason in Reference Data, screenshotted below:

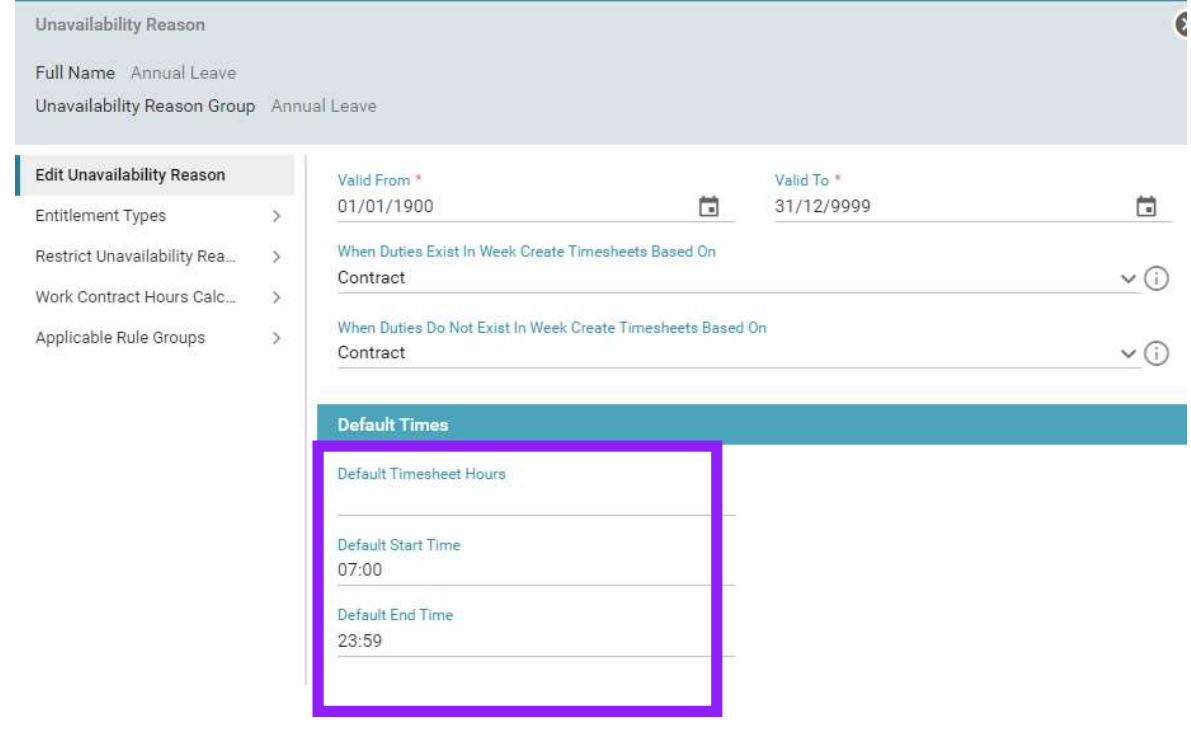

### **Note**

As a general rule it is advised to keep the Default Timesheet Hours blank to allow for flexibility, and the Default Start and End times in line with when you would want the leave to be applied.

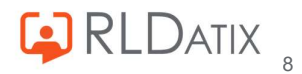

- If for example, we change this figure to 6:

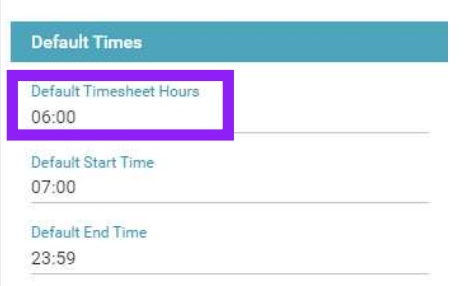

The period of leave, even if their contract dictates 7.5 hours default hours, will be overridden to 6 hours:

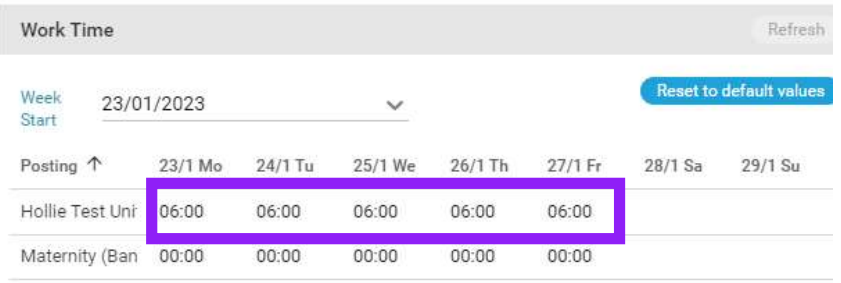

 With this setting, the work time will usually be capped to the weekly contracted hours, and also the maximum work hours per day in the restrictions, preventing the staff member being assigned more than this figure.

You can view their weekly contracted hours in their Person Record> Work Contracts with feature access Person Details: Work Contracts and can be changed with Person Action: Change Contract.

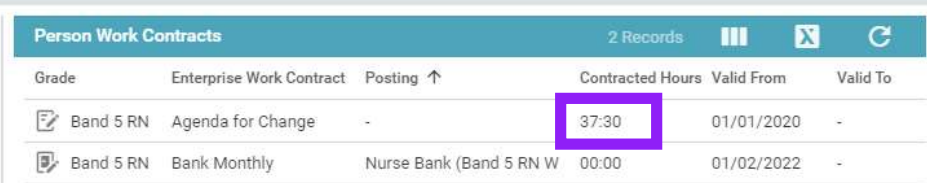

If capping from contracted weekly hours, you may see fewer or zero hours on the other days:

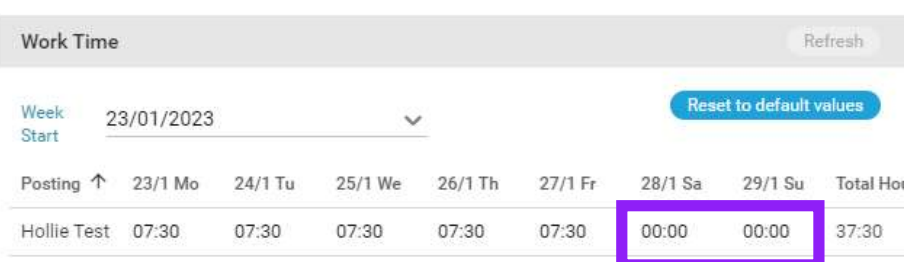

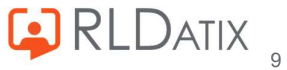

This will also display in the 'Comments' section of the hover tooltip

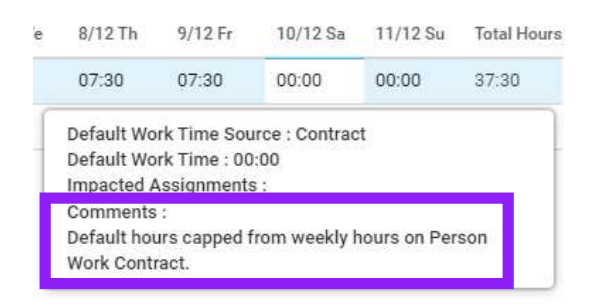

You can view their **person restrictions** in their Person Record> Restrictions with Person Details: Working Restrictions and can change it with Person Actions: Change Working Restrictions.

This worker is restricted to 5 hours on Wednesdays, so the system will cap to this figure when booking leave:

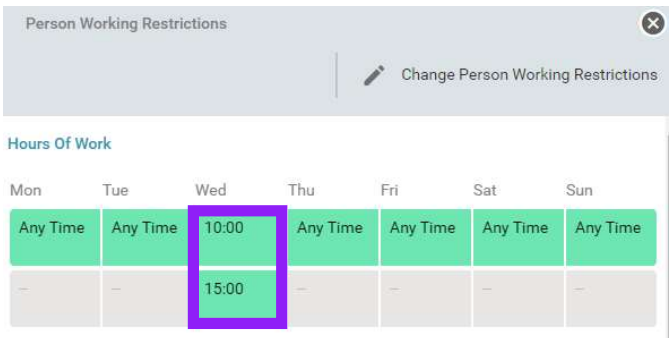

And this displays in the 'Comments' section on the hover tooltip:

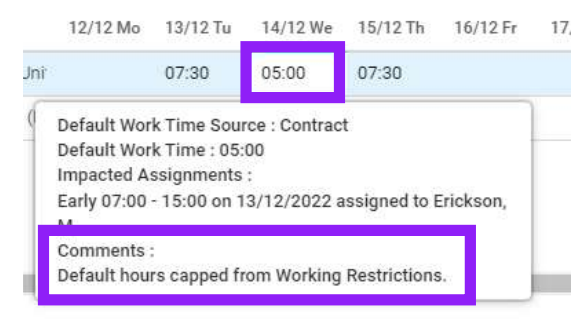

#### **Note**

This can be overridden in the Enterprise Work Contract in Reference

Data>Organisation>Work Contracts by changing the 'Contracted Hours Cap' to 'Ignore Cap'. This will set all days to default unavailability hours and will ignore weekly contracted hours and person working restrictions. If setting this, ensure this is in line with your internal policies and staff contracts. As standard this is usually set to 'Capped to Working Week'.

Contracted Hours Cap<sup>\*</sup> Ignore Cap

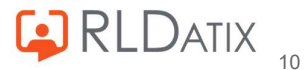

# Default Behaviour

The behaviour of the 'Default Behaviour' option differs between whether there are duties assigned in the week or not, it can also display on the hover tooltip in a multitude of ways.

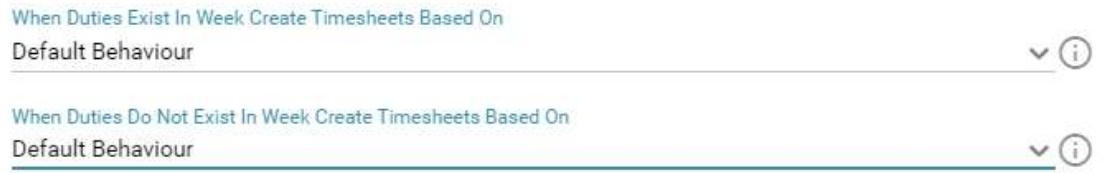

## 'When Duties Exist in Week Create Timesheets Based On'

It is important to note that the below behaviour will occur if there are any duties assigned in the *entire* week, and will apply even if the leave is on a day that has no duties assigned, as long as one duty in the 7 day week is assigned.

If hover over the 'i' symbol in the Unavailability Reason, you will see the below:

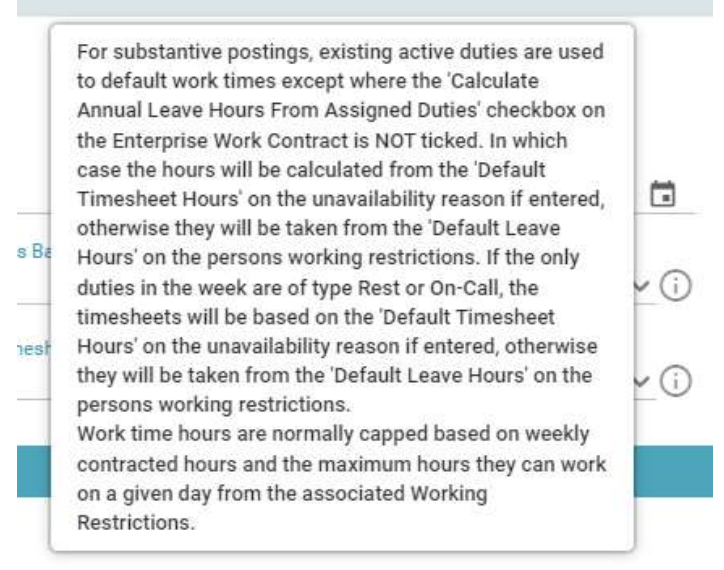

- This dictates that for substantive postings, the system will first of all look at the 'Calculate Annual Leave Hours From Assigned Duties' tick box on the work contract in Reference Data> Organisation> Work Contracts. You will need Ref Data Tools: Work Contracts and Ref Data Actions: Organisation to see this.
- If this is ticked the system will use the hours in the existing active duties to assign unavailability hours.

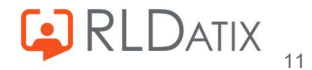

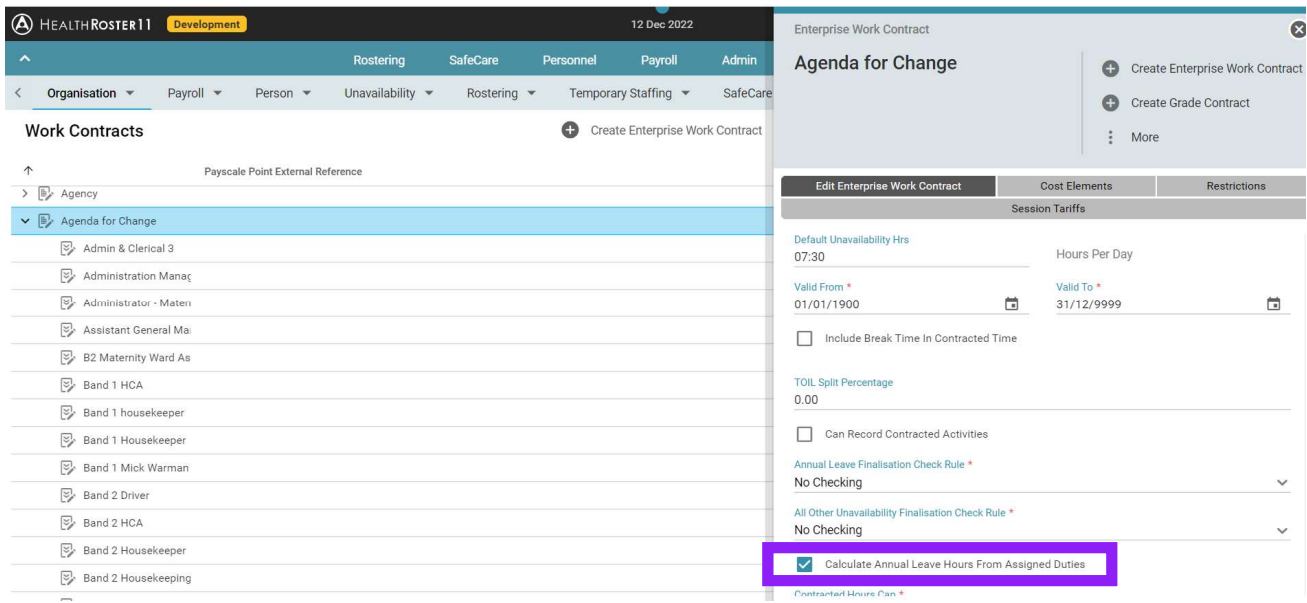

Here you can see that Marshall was assigned three 7.5 hour duties:

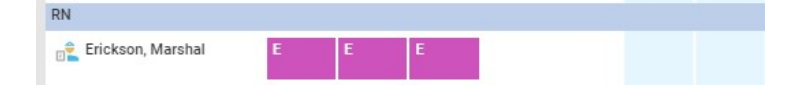

The system assigns this to the hours on the leave, and placed 0 hours onto the dates that had no duties assigned. For these days with 0 hours, if this needs changing, you can either manually alter this, or consider a different setting.

In the hover tooltip you can see a few details, such as the fact that it is sourced from the Existing Assignments, and also the impacted assignments:

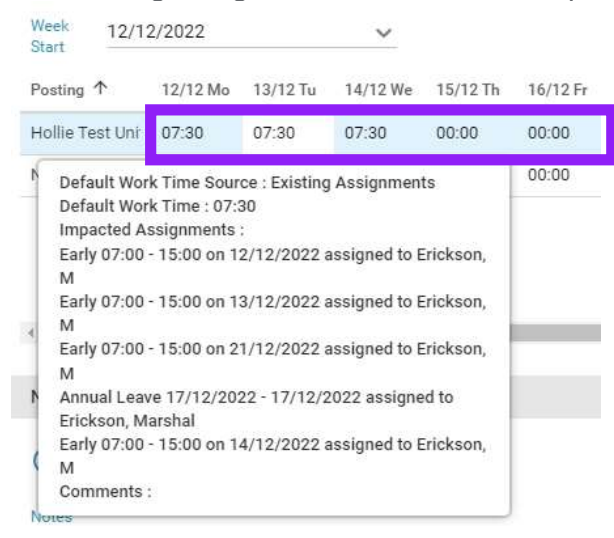

If we change the time of one duty to 4.5 hours:

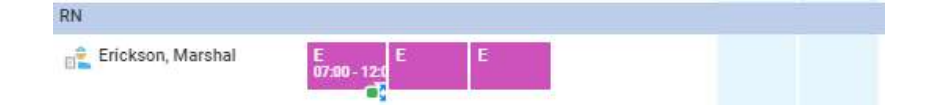

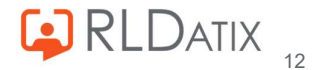

You can see the hours assigned to the leave on this day changes to 4.5 too:

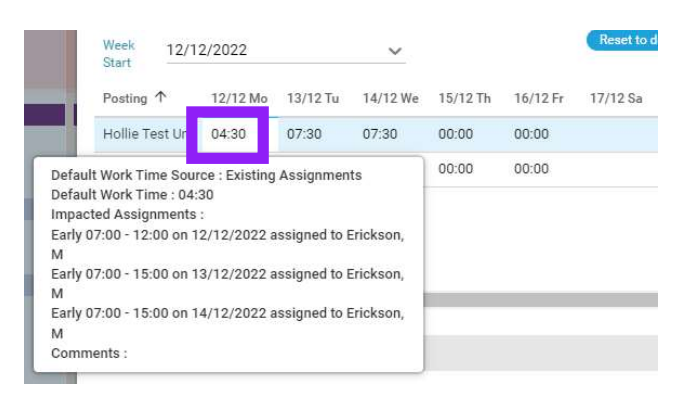

- If 'Calculate Annual Leave Hours From Assigned Duties' is not ticked

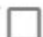

Calculate Annual Leave Hours From Assigned Duties

the system will next refer to the Default Timesheet Hours on the unavailability reason, this is generally advised to be kept blank to allow for flexibility.

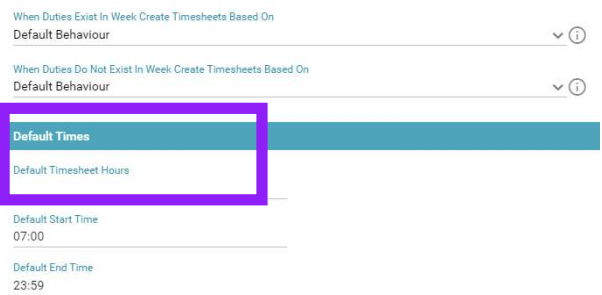

- If this is empty, which is often the case, then the system will take the figure from the Default Leave Hours on the person's restrictions. This is the most common way for this behaviour to work. This can be seen by navigating to the person record, and selecting the 'Restrictions' section.

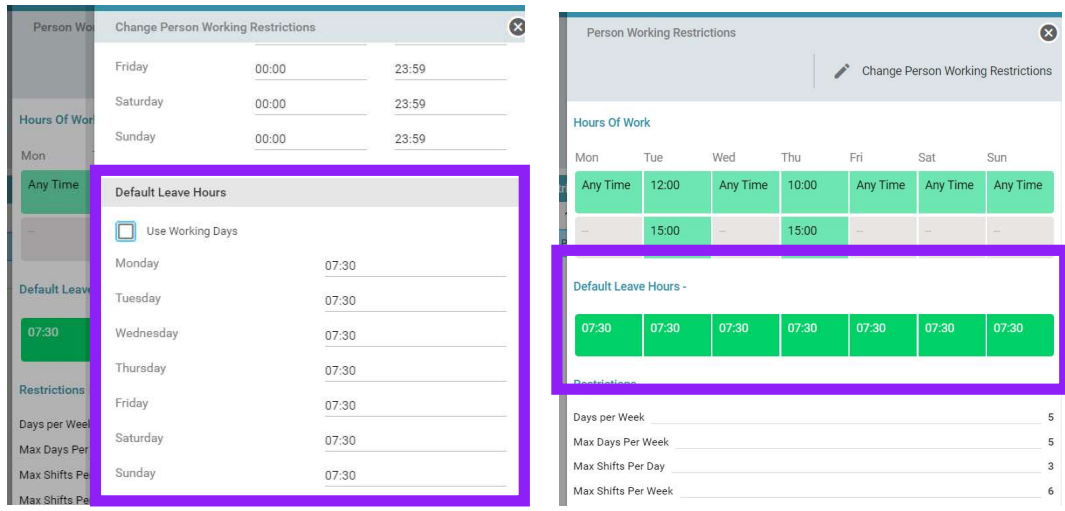

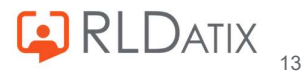

If the 'Use Working Days' box is ticked this will instead use the Working Restrictions in the Hours of Work section, and not the Leave Restrictions in the Default Leave Hours section.

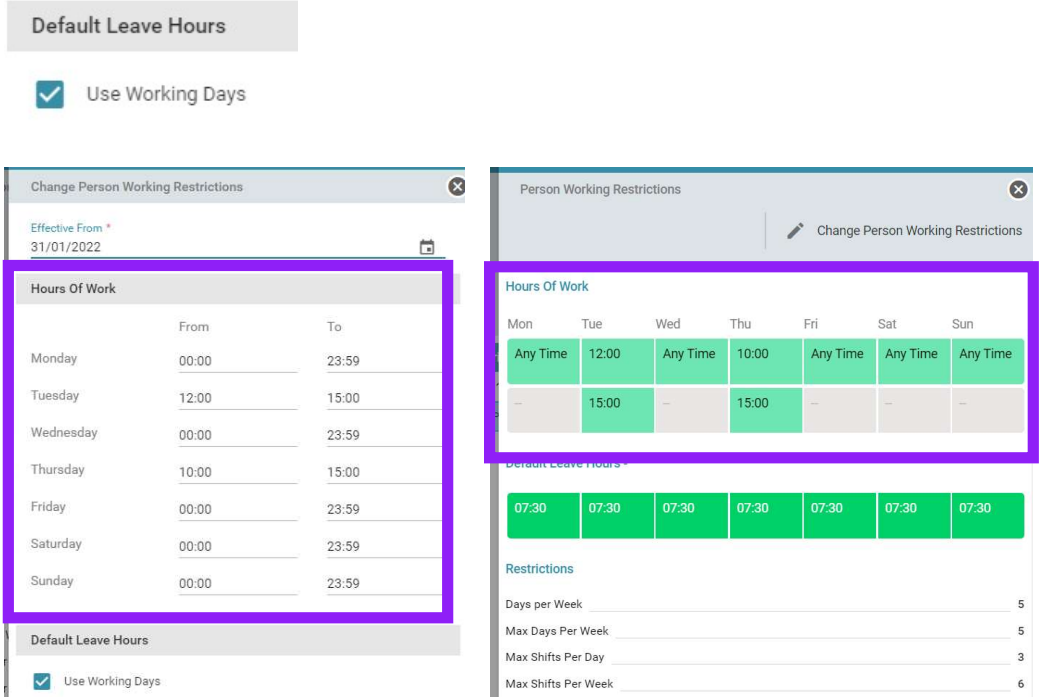

You can see here that on Tuesday they work 12:00 - 15:00. If we assign leave on the Tuesday, any leave assigned on this day takes the three hours as outlined in the Hours of Work, and it is outlined in the comments that this is capped due to the restrictions.

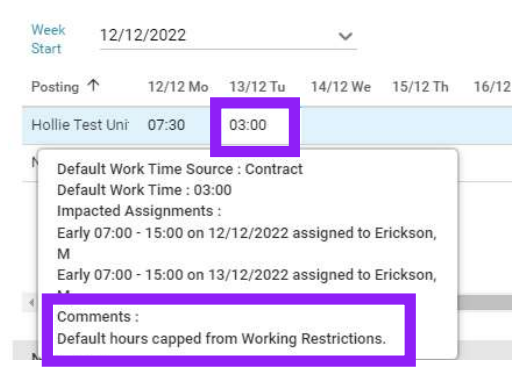

If in the 'Hours of Work' panel the person can work all day, i.e. 00:00 - 23:59, the hours will be set based on the person's Default Unavailability (Hours Per Day) in the contract.

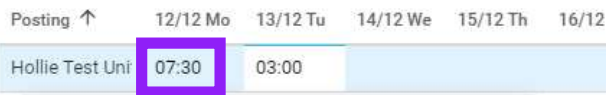

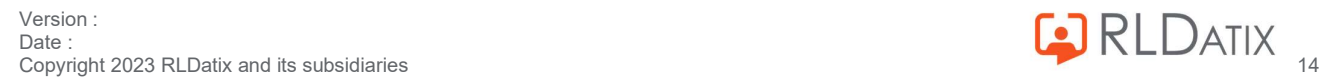

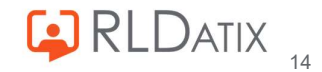

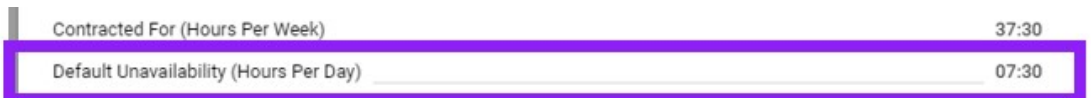

The Default Unavailability (Hours Per Day) in the contract are also the maximum that the system will take for one day. For example, if we change the Hours of Work to 12 hours on Wednesdays:

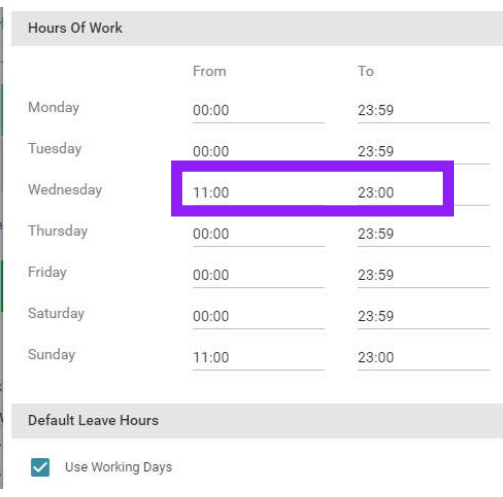

The system will still only put 7:30:

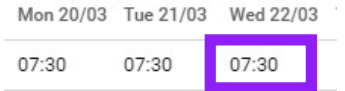

- If the only duties in the week are the type Rest or On Call, then the system will not take from existing duties if 'Calculate Annual Leave Hours From Assigned Duties' is ticked. It will default to the hours in the Default Timesheet Hours on the unavailability reason if entered:

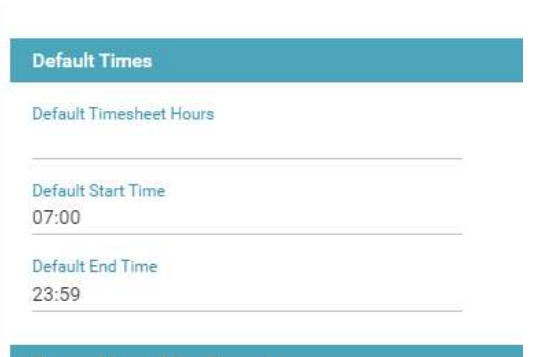

If not entered, it will take it from the Default Leave Hours on the Person Working Restrictions as outlined previously.

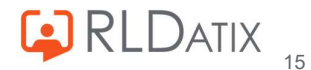

 As with some of the other settings, the work time will usually be capped to the weekly contracted hours, and also the maximum work hours per day in the restrictions, preventing the staff member being assigned more than this figure.

You can view their total contracted hours in their Person Record> Work Contracts and their restrictions in their Person Record> Restrictions.

It will place 0 hours for any days where this is capped and this will display in the 'Comments' section of the hover tooltip

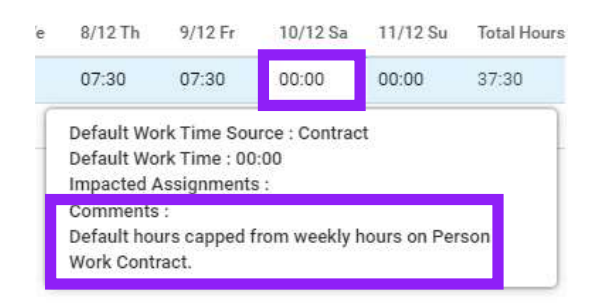

#### **Note**

This can be overridden in the Enterprise Work Contract in Reference Data>Organisation>Work Contracts by changing the 'Contracted Hours Cap' to 'Ignore Cap'. This will set all days to default unavailability hours and will ignore weekly contracted hours and person working restrictions. If setting this, ensure this is in line with your internal policies and staff contracts. As standard this is usually set to 'Capped to Working Week'.

Contracted Hours Cap<sup>\*</sup> Ignore Cap

### 'When Duties Do Not Exist in Week Create Timesheets Based On'

The description for Default Behaviour is slightly different if duties do not exist in the week. This refers to a whole week where no duties have been assigned at all; You can see the description when you hover over the 'i' icon.

 $\epsilon$  (i) For substantive postings, the associated Person Work Contract is used to default work time hours (if not <sup>st</sup> overridden on the unavailability reasons). ⊕ Work time hours are normally capped based on weekly contracted hours and the maximum hours they can work on a given day from the associated Working Restrictions.

 For substantive postings, the system will first refer to the Default Timesheet Hours in the Unavailability Reason if entered.

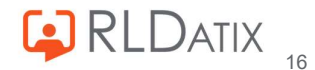

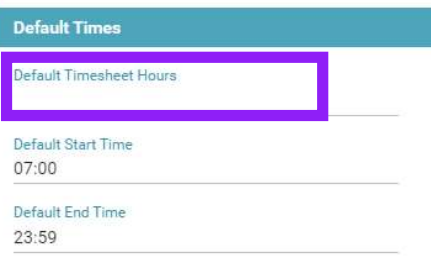

 If not entered, as is most common, the system will use the Default Unavailability figure from the Person Work Contract. Here you can see Marshall has no duties assigned in the week of the 26<sup>th</sup> so it takes the figure from his Default Unavailability (Hours Per Day) on his contract:

This may differ from weeks when he does have duties in the week depending on the set up.

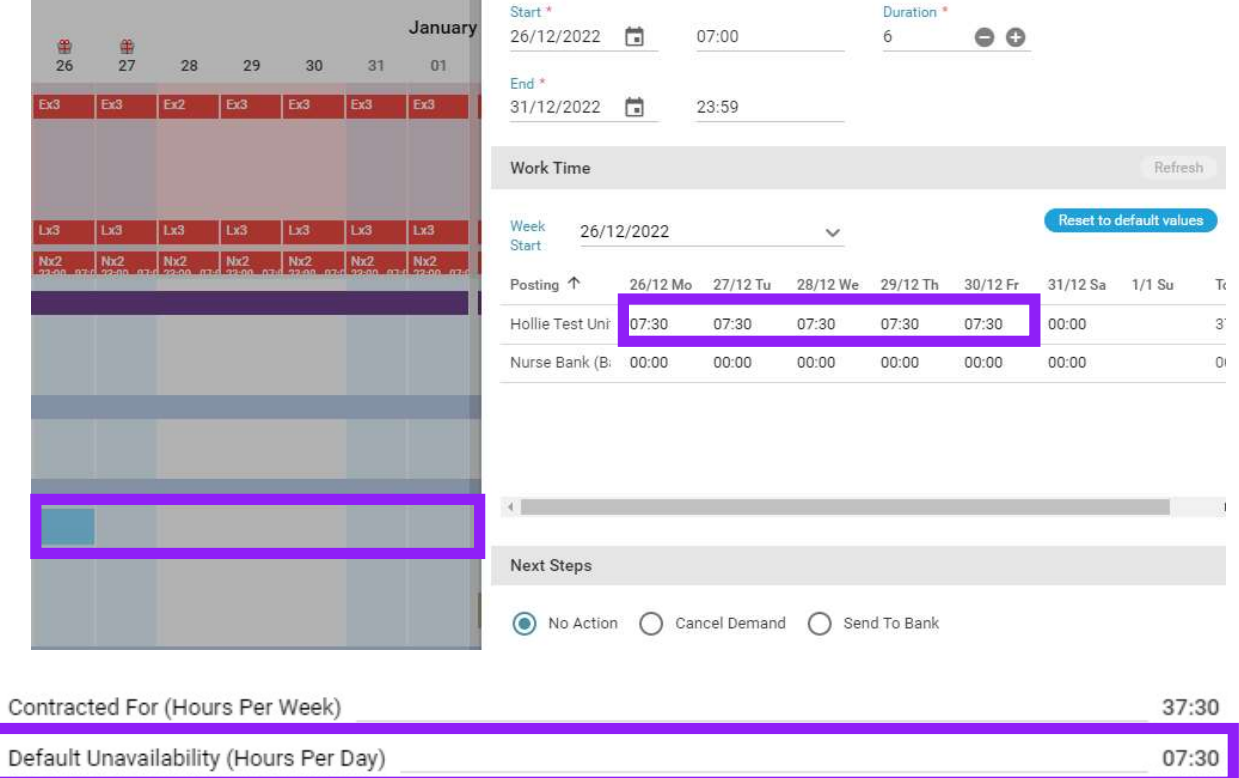

 As with the other settings, the work time will usually be capped to the weekly contracted hours, and also the maximum work hours per day in the restrictions, preventing the staff member being assigned more than this figure. This will display in the 'Comments' section of the hover tooltip as outlined previously.

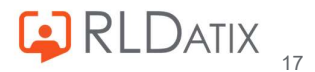

## **Note** This can be overridden in the Enterprise Work Contract in Reference Data>Organisation>Work Contracts by changing the 'Contracted Hours Cap' to 'Ignore Cap'. This will set all days to default unavailability hours and will ignore weekly contracted hours and person working restrictions. If setting this, ensure this is in line with your internal policies and staff contracts. As standard this is usually set to 'Capped to Working Week'. Contracted Hours Cap<sup>\*</sup>

Ignore Cap

## $\checkmark$

# Existing Assignments

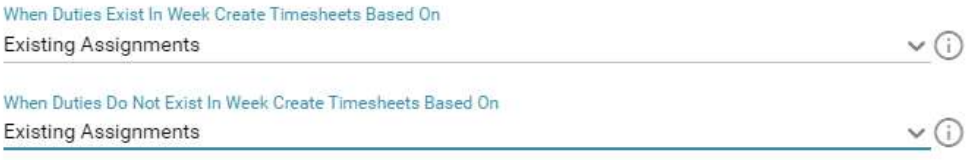

 If you hover over the 'i' icon you will see the below for both with and without duties in the week

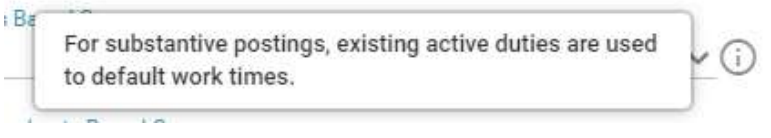

 As outlined in the other segments where this is the case, with this setting the system will refer to the existing duties when assigning annual leave hours.

Here you can see that Marshall was assigned three 7.5 hour duties:

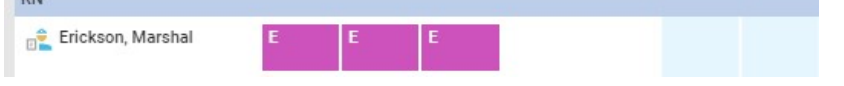

and the system has assigned this to the hours on the leave, and placed 0 hours onto the dates that had no duties assigned. For these days with 0 hours, if this needs changing, you can either manually alter this, or consider a different setting.

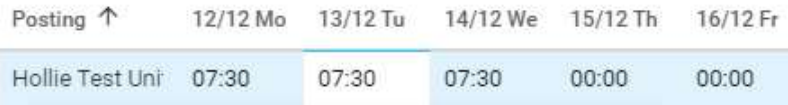

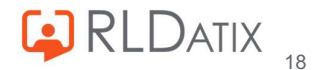

In the hover tooltip you can see the impacted assignments:

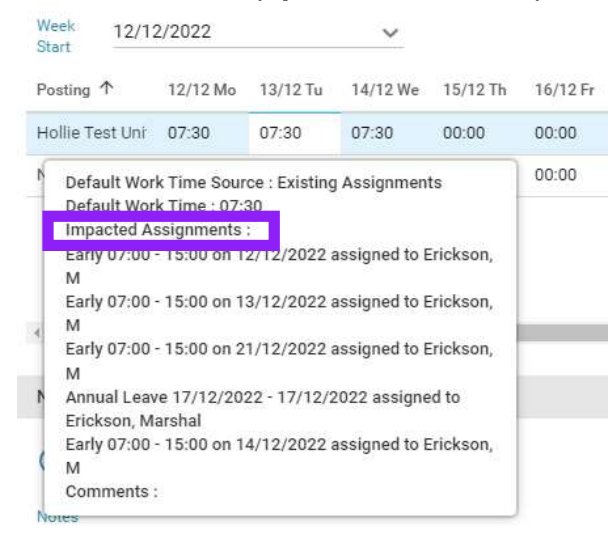

- If you choose the Existing Assignments for the setting for when duties do not exist in week

When Duties Do Not Exist In Week Create Timesheets Based On  $\vee$  (i) **Existing Assignments** 

then as you can imagine, if there are no duties to pull information from, the system will put 0 hours in for that week. This might be useful if there is a certain agreement that you have, but otherwise may want to be avoided.

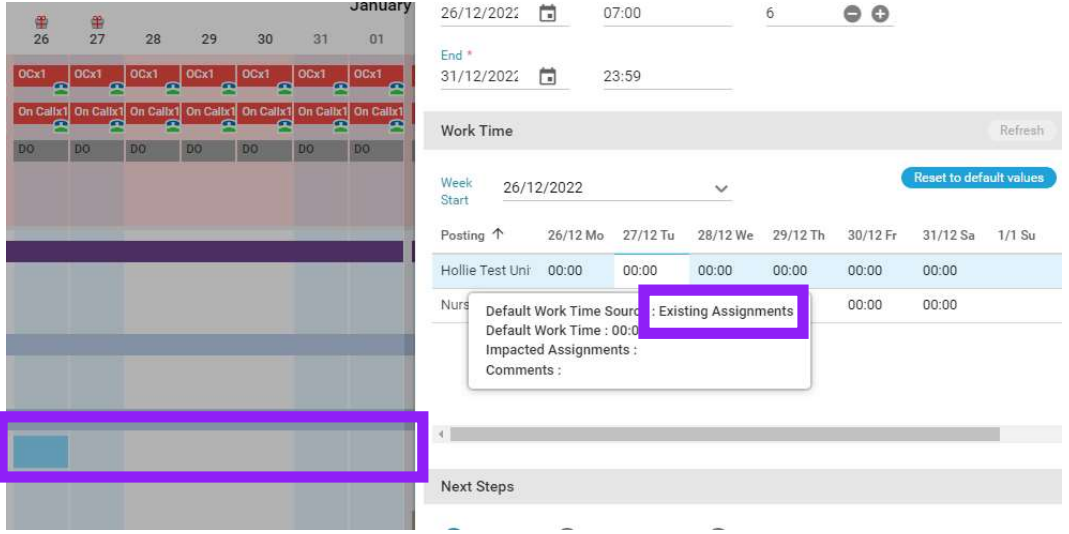

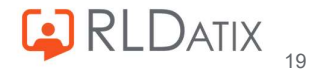

# Zero Hours

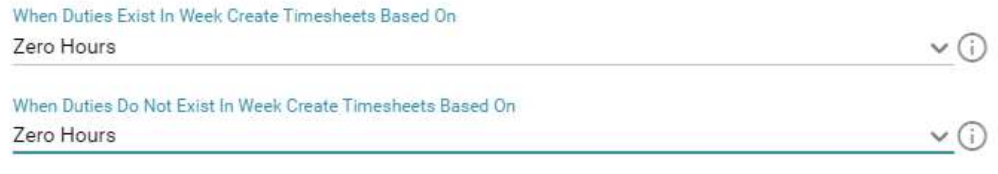

When you hover over the 'i' symbol it displays the below:

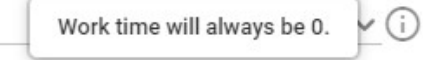

- With this setting every period of annual leave will be assigned zero hours, no matter the contract, restrictions or assigned duties. This is not a very widely used setting for the Annual Leave unavailability reason, and is generally not advised to be used unless you have a particular internal policy or agreement.
- As you can see below, the tooltip will display the default work time source as 'Zero Hours' in line with the setting:

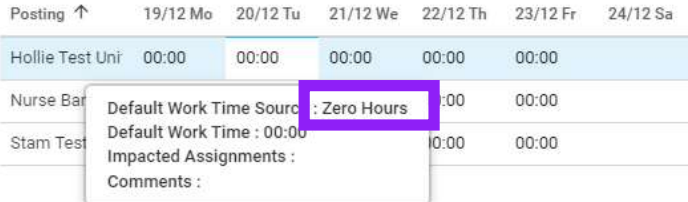

# Existing Assignments Else Contract

If on 11.2.3 or later you will see a fifth option in the drop down for the unavailability reason called Existing Assignments Else Contract and this behaves the same way with both duties in the week, and duties not in the week. This was introduced for non-UK customers but can be used within the UK&I if it falls in line with your policies, but do this with caution as this setting does not cap at the weekly contracted hours and could therefore lead to staff members being overpaid, or unnecessarily over-taking their entitlement hours if assigned too many hours.

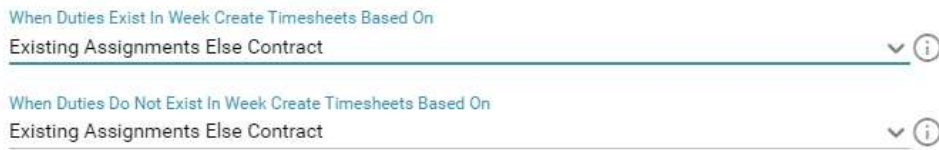

When you hover over the 'i' symbol, you will see the below:

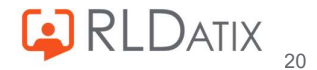

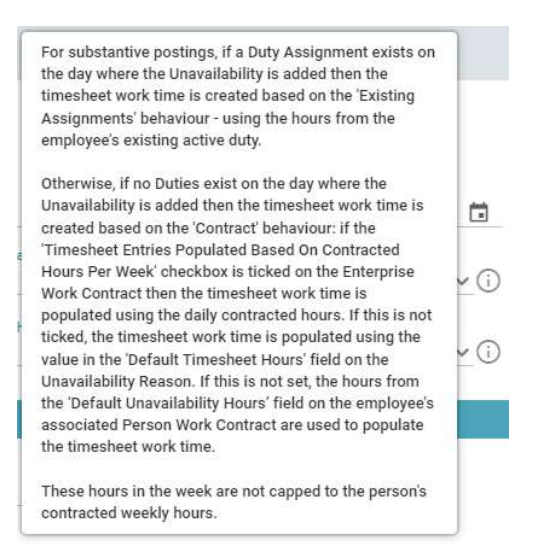

- This unavailability behaviour is different depending on whether there are duties assigned on each day.
- For substantive postings, on a day when a duty has been assigned, it will take the hours from the assigned duty, as it does for the Existing Assignments behaviour.

Here you can see a duty was assigned on the  $20<sup>th</sup>$  for 5.5 hours. The system has taken this 5.5 hours for the unavailability and notes on the hover tooltip that the default work time source is Existing Assignments Else Contract.

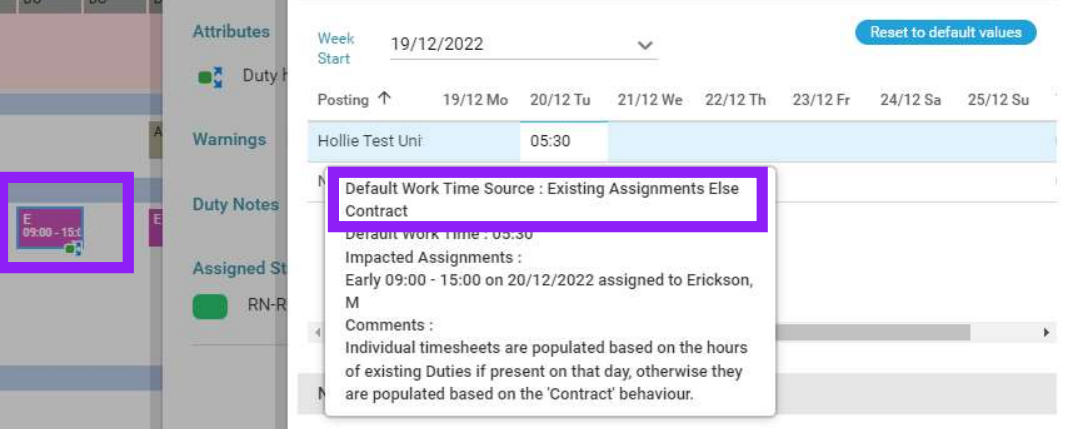

 On a day where no duties have been assigned, it will behave differently depending on the 'Timesheet Entries Populated Based On Contracted Hours Per Week' checkbox on the Enterprise Work Contract' tick box:

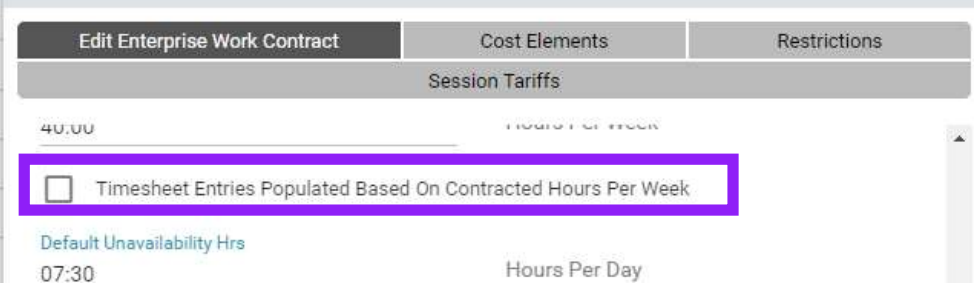

.

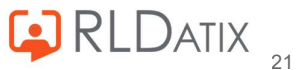

If not ticked, which is the most common way to see this setting, then on a day with no duties assigned, it takes the hours from the Default Timesheet Hours on the unavailability reason if entered:

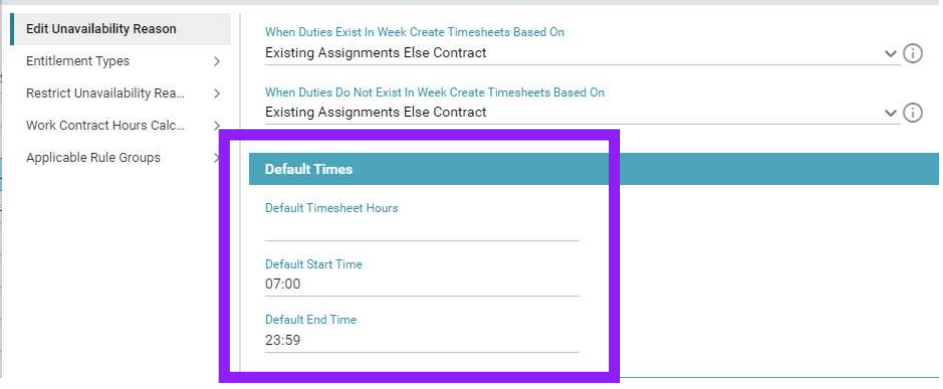

If left blank, then this will take the hours from the Default Unavailability Hours in their contract.

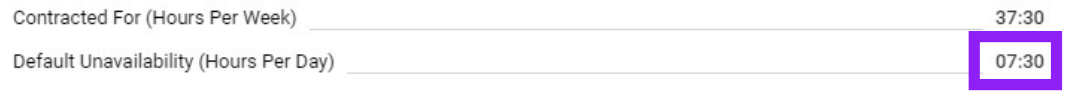

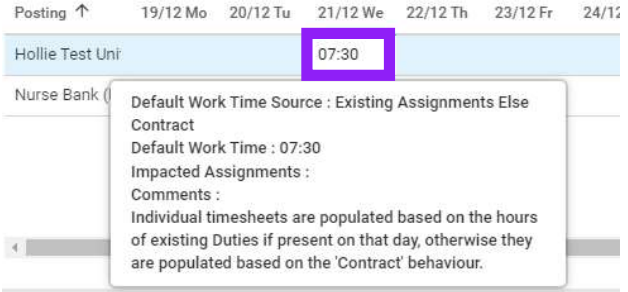

For example, you can see on the days where no duties are assigned, the default leave hours of 7.5 is used. On the days where there are duties assigned, Tuesday and Thursday, it is mirroring the amount of hours that are assigned in the duty. You can also see how this has not capped to weekly contracted hours.

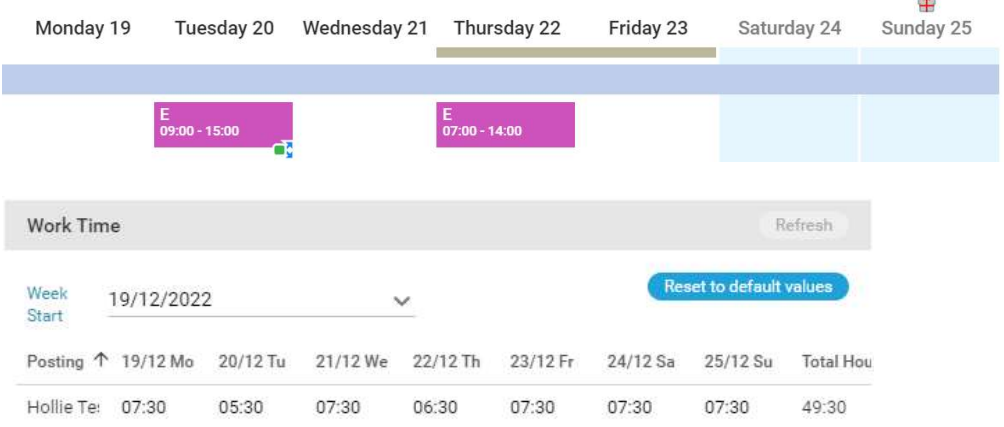

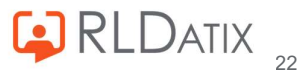

- However, if 'Timesheet Entries Populated Based On Contracted Hours Per Week' checkbox on the Enterprise Work Contract' is ticked then the days with no duties will behave differently.

Timesheet Entries Populated Based On Contracted Hours Per Week

On days with no duties assigned, this will instead take the hours from the Hours Per Day set up in the Enterprise Work Contract in Reference Data>Organisation>Work Contracts. This figure is auto generated from the Contracted Time- Hours Per Week set up in the contract, and divides it by 5. If set to 40 per week, as screenshotted below, this auto generates the Hours Per Day figure to 8 and cannot be altered.

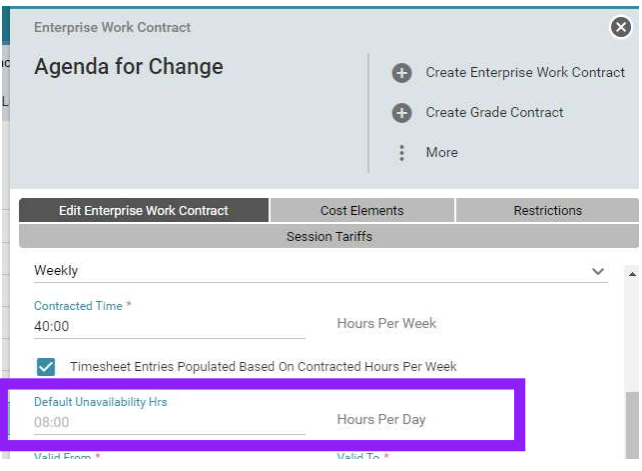

#### **Note**

It is generally not common to tick this, as this will force the system to apply the set hours of leave even if this is not their Default Unavailability Hours in their contract.

> Here you can see 8 hours is assigned, although the staff member's default unavailability per day is 7.5:

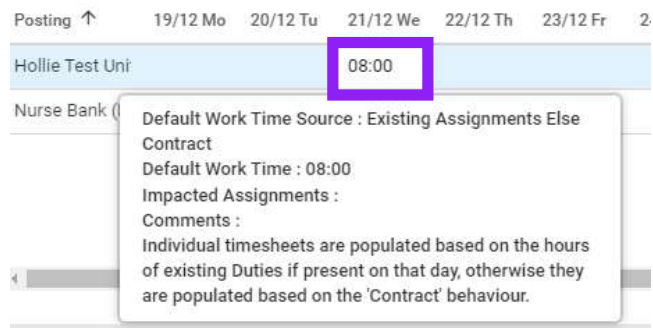

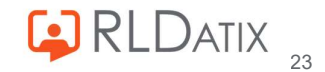

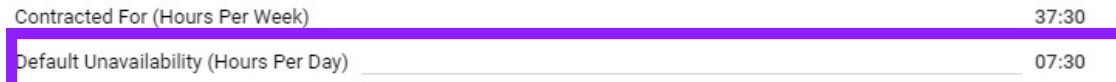

 It is important to note that this setting does not cap to the weekly contracted hours. This could lead to too many hours being assigned, and could result in the staff members taking more hours of leave than necessary and also could result in overpayment.

# **EX Contract On Assigned Duties**

In 11.2.1 or later you will see the option Contract On Assigned Duties. This is an option that can only be selected for 'When Duties Exist in Week Create Timesheets Based On'. This was also developed for a non-UK customer, and does not cap at the weekly contracted hours, it should therefore be used with care in the UK&I to ensure it is aligned with your internal policies.

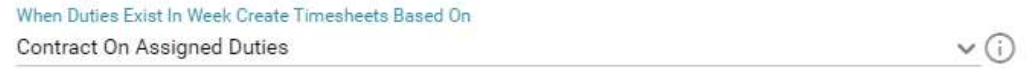

In line with the behaviour, this setting is usually paired with the setting Zero Hours, for the 'When Duties Do Not Exist in Week Create Timesheets Based On' drop down.

When Duties Do Not Exist In Week Create Timesheets Based On Zero Hours

 $\vee$  (i)

This will only appear in your system if you have the setting Unavailability: **Configuration** Method Contract On Assigned Duties set to True.

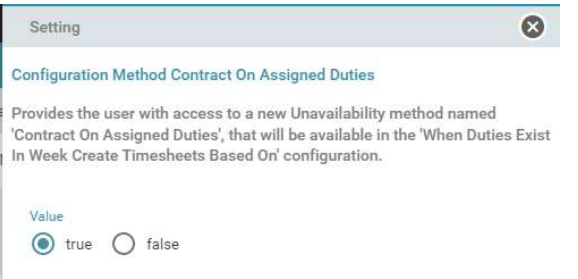

- Within the week, on **days** where duties are assigned, it will apply a figure using the calculation of Person Work Contracted Hours ÷ 5, and on days where there are no duties, this will apply zero hours.
- This example shows Marshall is working a shift on the Monday and Wednesday. On the Tuesday there are no shifts assigned.

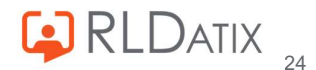

The system has assigned the Person Work Contract Hours  $(37.5) \div 5$  which is 7.5 hours.

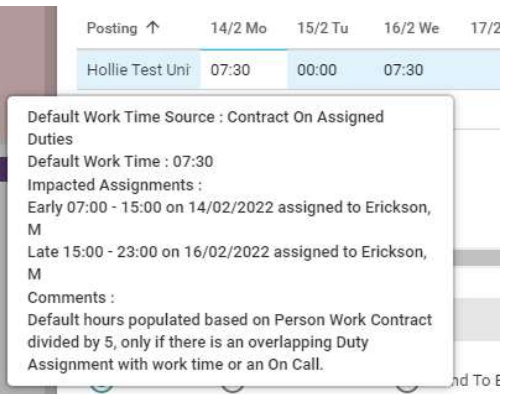

On days when there is no shift assigned, it applies 0 hours.

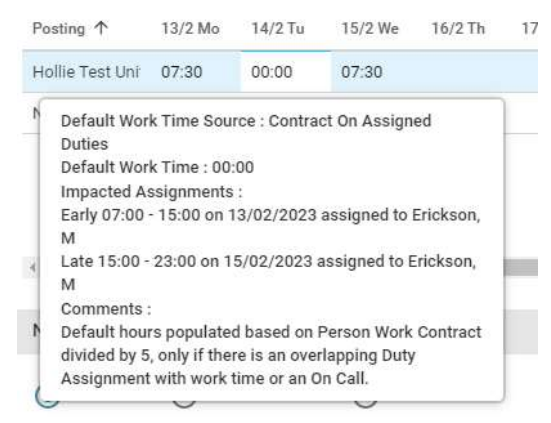

 As you can see, if you were to add this over multiple days of duties, this does not cap to 37.5 hours.

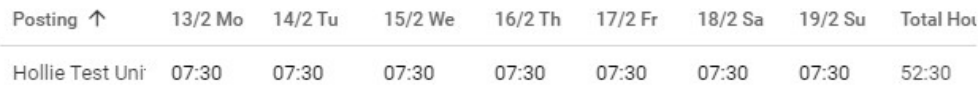

#### **Note**

It is advised to use this unavailability behaviour setting with great care due to the fact that it ignores the cap, and only use this if in line with internal policies and agreements.

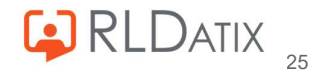

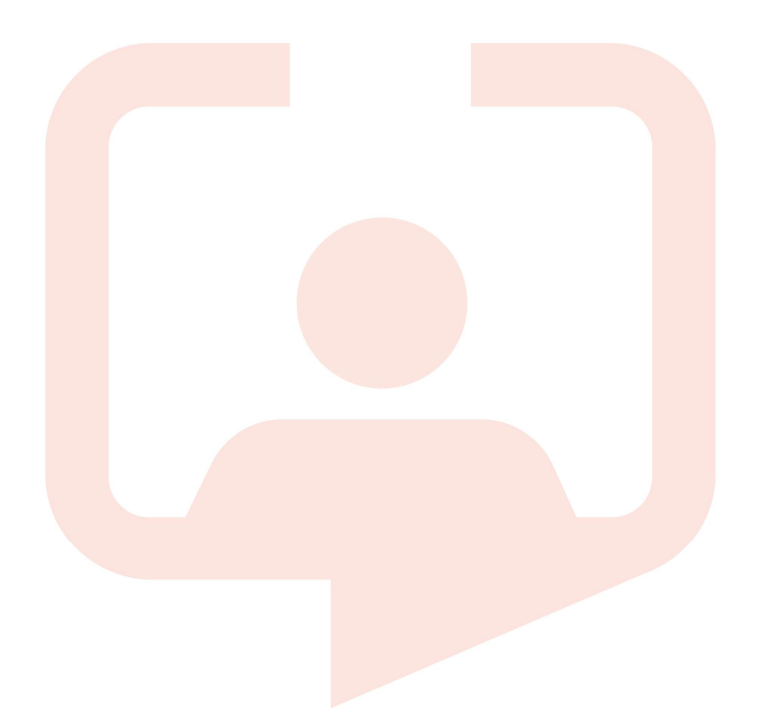

### Chicago RLDatix Head Office

311 South Wacker Drive, Suite 4900 Chicago, Illinois United States 60606 Tel. +1 312 505-9301

### Richmond European Head office

1 Church Road Richmond, Greater London TW9 2QE UK Tel. +44 (0)20 7355 5555

#### Riyhad

7487 Khalid Ibn Al Walid Qurtubah, Riyadh Riyadh 13245 2218 Kingdom of Saudi Arabia.

#### Toronto

1 Yonge Street Suite 2300 Toronto, Ontario, Canada M5E 1E5 Tel. +1 416 410-8456

#### Melbourne

Suite 4, Level 4 441 St Kilda Road Melbourne VIC 3004 Tel. +61 (0)3 9534 4477

#### Stockholm

Box 30077 104 25 Stockholm Visiting address: Sankt Eriksgatan 46 112 34 Stockholm Tel. +46 (0)8 50551800

#### Frankfurt

Taunusanlage 8 60329 Frankfurt Am Main Germany Tel. +49 (0)69 247411440

For full list of regional offices visit our website

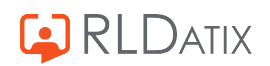